## **Inspiron 3481**

Configuração e especificações

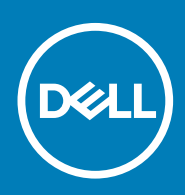

### Notas, avisos e advertências

**NOTA: Uma NOTA indica informações importantes que ajudam você a usar melhor o seu produto.**

**CUIDADO: um AVISO indica possíveis danos ao hardware ou a possibilidade de perda de dados e informa como evitar o problema.**

**ATENÇÃO: uma ADVERTÊNCIA indica possíveis danos à propriedade, lesões corporais ou risco de morte.**

**© 2018-2019 Dell Inc. ou suas subsidiárias. Todos os direitos reservados.** A Dell, a EMC, e outras marcas são marcas comerciais da Dell Inc. ou suas subsidiárias. Outras marcas podem ser marcas comerciais de seus respectivos proprietários.

2019 - 08

# Índice

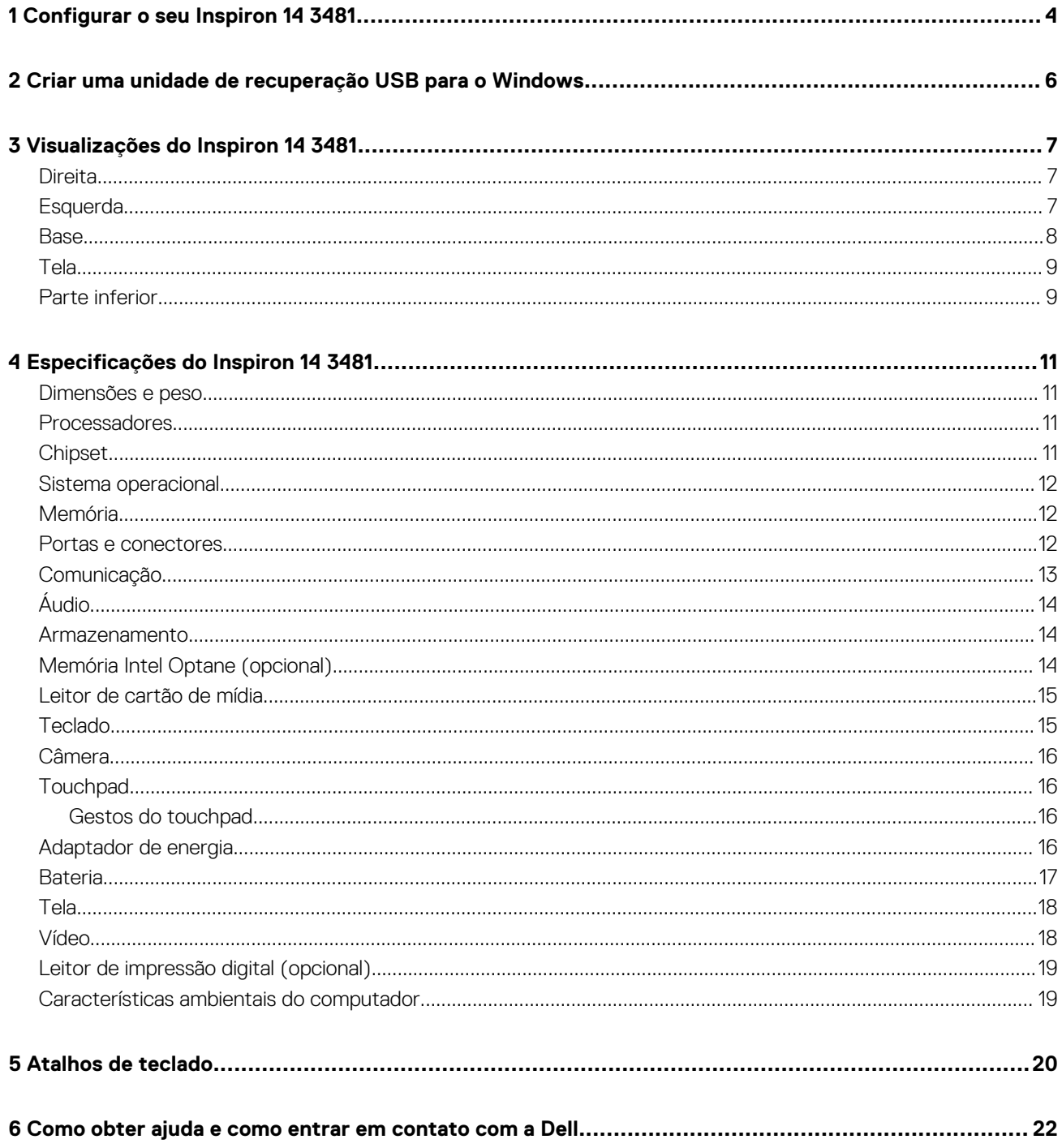

## **Configurar o seu Inspiron 14 3481**

<span id="page-3-0"></span>**NOTA: As imagens neste documento podem diferir do seu computador, dependendo da configuração que você**  ∩ **encomendou.**

1. Conecte o adaptador de energia e pressione o botão liga/desliga.

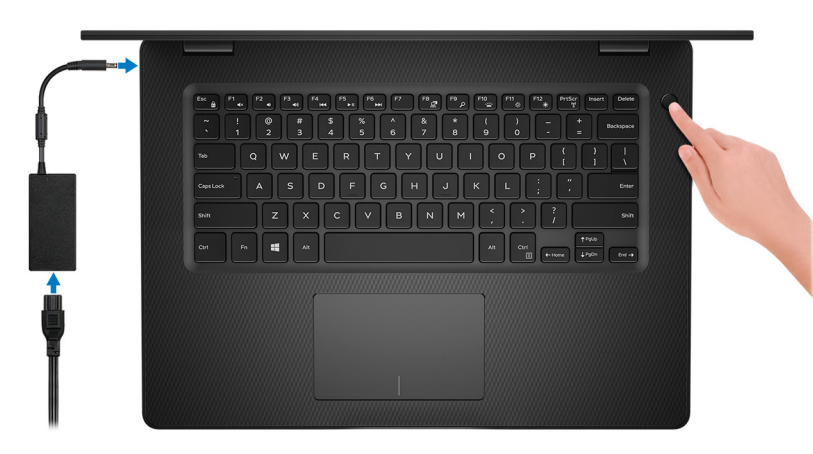

**NOTA: Para conservar a carga da bateria, você pode colocá-la no modo de economia de energia. Conecte o adaptador de energia e pressione o botão liga/desliga para ligar o computador.**

2. Conclua a configuração do sistema operacional.

### **Para Ubuntu:**

Siga as instruções na tela para concluir a configuração. Para obter mais informações sobre a instalação e a configuração do Ubuntu, consulte o artigos da base de conhecimento [SLN151664](http://www.dell.com/support/article/us/en/04/sln151664/how-to-install-ubuntu-linux-on-your-dell-pc?lang=en#Configuring_the_Ubuntu_install) e [SLN151748](https://www.dell.com/support/article/us/en/19/sln151748/how-to-configure-ubuntu-linux-after-its-first-installed-on-your-dell-pc) em [site www.dell.com/support](http://www.dell.com/support).

#### **Para Windows:**

Siga as instruções na tela para concluir a configuração. Quando estiver configurando, a Dell recomenda que você:

- Conecte-se a uma rede para obter as atualizações do Windows.
	- **NOTA: Se estiver se conectando a uma rede de rede sem fio segura, digite a senha de acesso à rede de rede sem fio quando solicitado.**
- Se estiver conectado à Internet, faça login ou crie uma conta da Microsoft. Se não estiver conectado à Internet, crie uma conta offline.
- Na tela **Suporte e proteção**, insira suas informações de contato.
- 3. Localize e use os aplicativos da Dell no menu Iniciar do Windows (recomendado)

### **Tabela 1. Localizar aplicativos Dell**

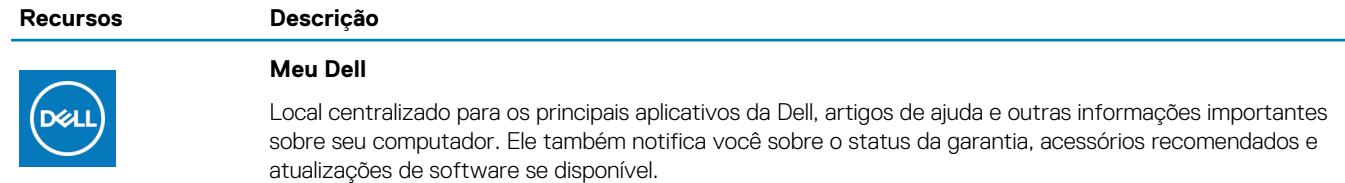

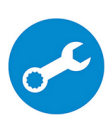

#### **SupportAssist**

Verifica proativamente a integridade do hardware e do software do computador. A ferramenta de recuperação do sistema operacional SupportAssist soluciona problemas com o sistema operacional. Para obter mais informações, consulte o SupportAssist documentação no site [www.dell.com/support](http://www.dell.com/support/home/product-support/product/dell-supportassist-pcs-tablets/manuals).

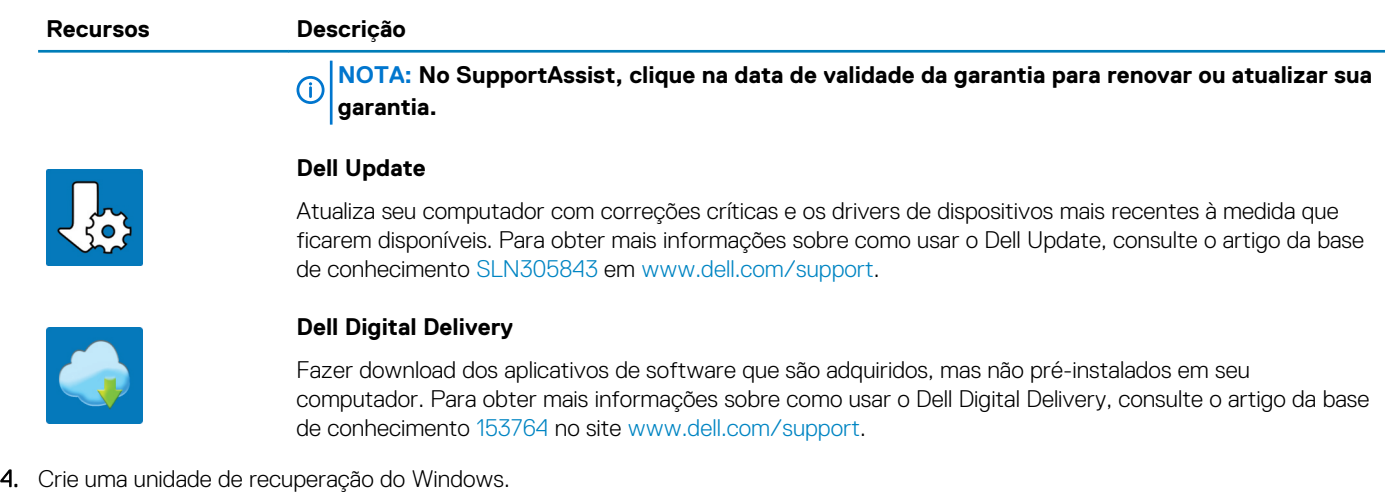

**NOTA: É recomendável criar um disco de recuperação para resolver e corrigir problemas que podem ocorrer no Windows.**

Para obter mais informações, consulte [Criar uma unidade de recuperação USB do Windows](#page-5-0).

**2**

## <span id="page-5-0"></span>**Criar uma unidade de recuperação USB para o Windows**

Crie um disco de recuperação para resolver e corrigir problemas que possam ocorrer no Windows. Uma unidade flash USB vazia com capacidade mínima de 16 GB é obrigatória para a criação da unidade de recuperação.

#### $(i)$ **NOTA: Este processo pode demorar até uma hora para ser concluído.**

- **NOTA: As etapas a seguir podem variar dependendo da versão do Windows instalada. Consulte o [site de suporte da](https://support.microsoft.com)**   $\bigcap$ **[Microsoft](https://support.microsoft.com) para obter instruções mais recentes.**
- 1. Conecte a unidade flash USB ao computador.
- 2. Na pesquisa do Windows, digite Recuperação.
- 3. Nos resultados da pesquisa, clique em **Criar uma unidade de recuperação**. A janela **Controle de Conta de Usuário** é exibida.
- 4. Clique em **Sim** para continuar. A janela **Unidade de recuperação** é exibida.
- 5. Selecione **Fazer backup dos arquivos do sistema na unidade de recuperação** e clique em **Avançar**.
- 6. Selecione a **unidade flash USB** e clique em **Avançar**. Uma mensagem será exibida, indicando que todos os dados na unidade flash USB serão excluídos.
- 7. Clique em **Criar**.
- 8. Clique em **Concluir**.

Para obter mais informações sobre como reinstalar o Windows usando a unidade de recuperação USB, consulte a seção *Solução de problemas* do *Manual de Serviço* do seu produto em [www.dell.com/support/manuals.](https://www.dell.com/support/manuals)

## **Visualizações do Inspiron 14 3481**

### <span id="page-6-0"></span>**Direita**

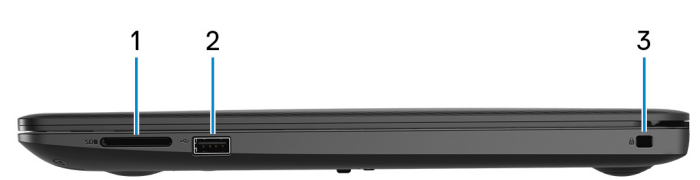

#### 1. **Slot para cartão SD**

Lê e grava em cartão SD.

#### 2. **Porta USB 2.0**

Conecte periféricos, como dispositivos de armazenamento externos e impressoras. Fornece velocidades de transferência de dados de até 480 Mbps.

### 3. **Encaixe do cabo de segurança (forma de cunha)**

Conecte um cabo de segurança para impedir a movimentação não autorizada do computador.

### **Esquerda**

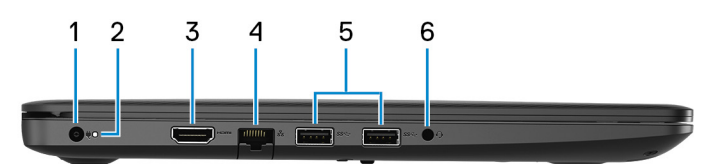

#### 1. **Porta do adaptador de energia**

Conecte um adaptador de energia para fornecer energia ao computador.

### 2. **Luz de energia e status da bateria/luz de atividade do disco rígido**

Indica o status de carga da bateria ou a atividade do disco rígido.

### **NOTA: Pressione Fn+H para alternar entre a luz de status da alimentação e da bateria e a luz de atividade do disco rígido.**

#### **Luz de atividade do disco rígido**

Acende quando o computador lê ou grava no disco rígido.

#### **Luz de energia e status da bateria**

Luz de energia e status da carga da bateria

**Branco contínuo** – O adaptador de energia está conectado e a bateria tem mais de 5% de carga.

**Âmbar** – O computador está funcionando com bateria e a bateria tem menos de 5% de carga.

#### **Apagado**

- O adaptador de energia está conectado e a bateria está completamente carregada.
- O computador está funcionando com bateria e a bateria tem mais de 5% de carga.
- O computador encontra-se no estado de suspensão, hibernação ou desligado.

#### 3. **Porta HDMI**

Conecta a uma TV ou a um outro dispositivo com entrada HDMI. Fornece uma saída de vídeo e áudio.

### 4. **Porta de rede**

<span id="page-7-0"></span>Conecte um cabo Ethernet (RJ45) de um roteador ou de um modem de banda larga para acesso á rede ou à Internet.

### 5. **Portas USB 3.1 de 1ª geração (2)**

Conecte periféricos, como dispositivos de armazenamento externos e impressoras. Fornece velocidades de transferência de dados de até 5 Gbps.

#### 6. **Porta para headset**

Conecte fones de ouvido ou um headset (fone de ouvido e microfone combinados).

### **Base**

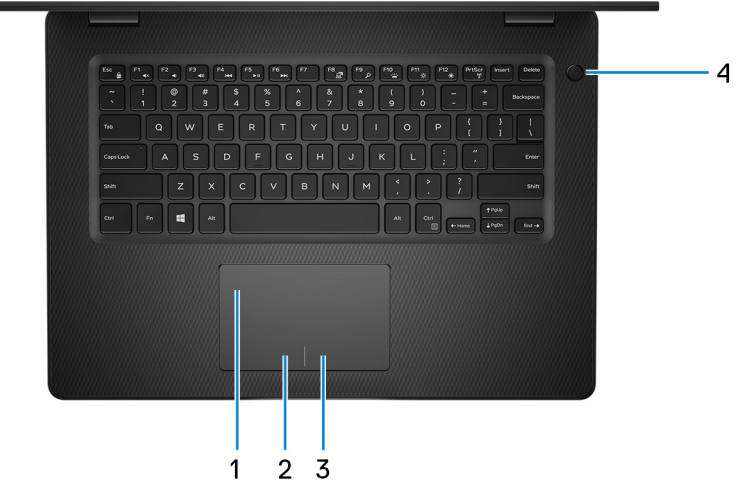

### 1. **Touchpad**

Mova o dedo pelo touchpad para mover o ponteiro do mouse. Toque para clicar com o botão esquerdo e toque com dois dedos para clicar com o botão direito.

#### 2. **Área de clique com o botão esquerdo**

Pressione para clicar com o botão esquerdo.

### 3. **Área de clique com o botão direito**

Pressione para clicar com o botão direito.

### 4. **Botão liga/desliga com leitor de impressão digital opcional**

Pressione este botão para ligar o computador se ele estiver desligado, em estado de suspensão ou em estado de hibernação.

Quando o computador estiver ligado, pressione o botão liga/desliga para colocá-lo no modo de espera. Em seguida, pressione e mantenha pressionado o botão liga/desliga por 4 segundos para forçar o desligamento do computador.

Se o botão liga/desliga tiver um leitor de impressão digital, coloque o dedo no botão liga/desliga para fazer login.

**NOTA: É possível personalizar o comportamento do botão liga/desliga no Windows. Para obter mais informações, consulte Me and My Dell em [support.dell.com/manuals](https://www.dell.com/support/manuals).**

## <span id="page-8-0"></span>**Tela**

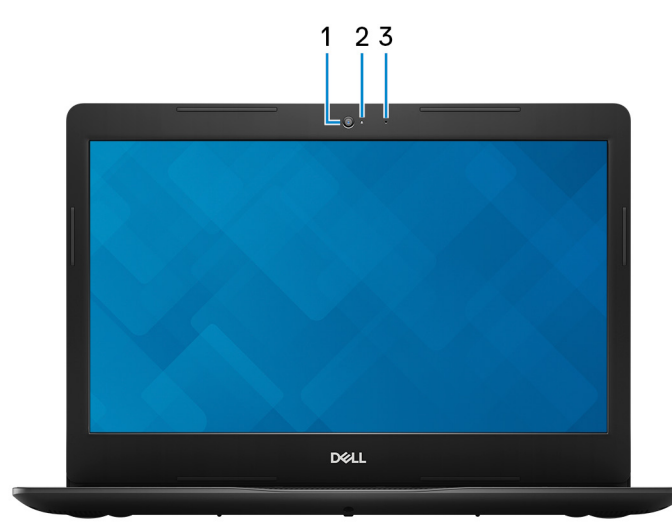

### 1. **Câmera**

Habilita efetuar chamadas de bate-papo com vídeo, capturar fotos e gravar vídeos.

### 2. **Luz de status da câmera**

Acende-se quando a câmera está em uso.

### 3. **Microfone**

Proporciona entrada de som digital para gravação de áudio, chamadas de voz e assim por diante.

## **Parte inferior**

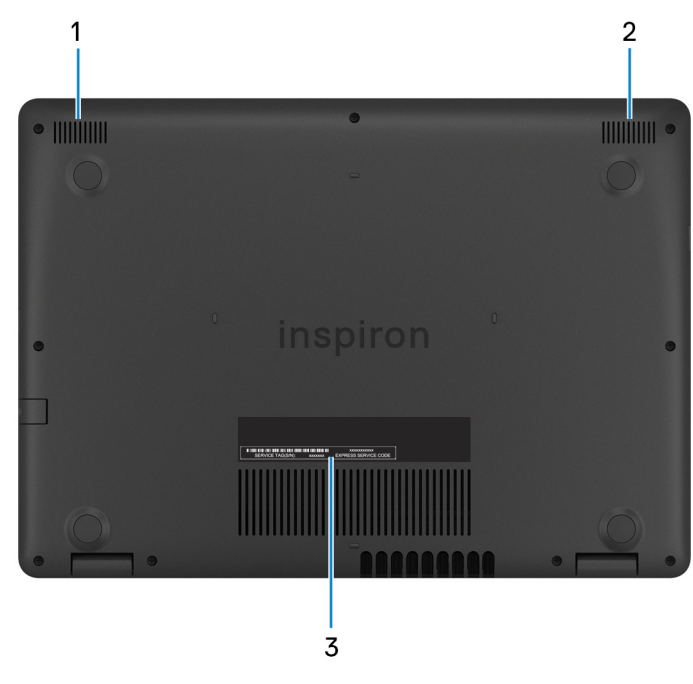

- 1. **Alto-falante esquerdo**
- Fornece saída de áudio.
- 2. **Alto-falante direito**

Fornece saída de áudio.

3. **Etiqueta do rótulo de serviço**

A etiqueta de serviço é um identificador alfanumérico exclusivo que habilita os técnicos de serviço da Dell a identificar os componentes de hardware no computador e acessar informações de garantia.

## **Especificações do Inspiron 14 3481**

### <span id="page-10-0"></span>**Dimensões e peso**

#### **Tabela 2. Dimensões e peso**

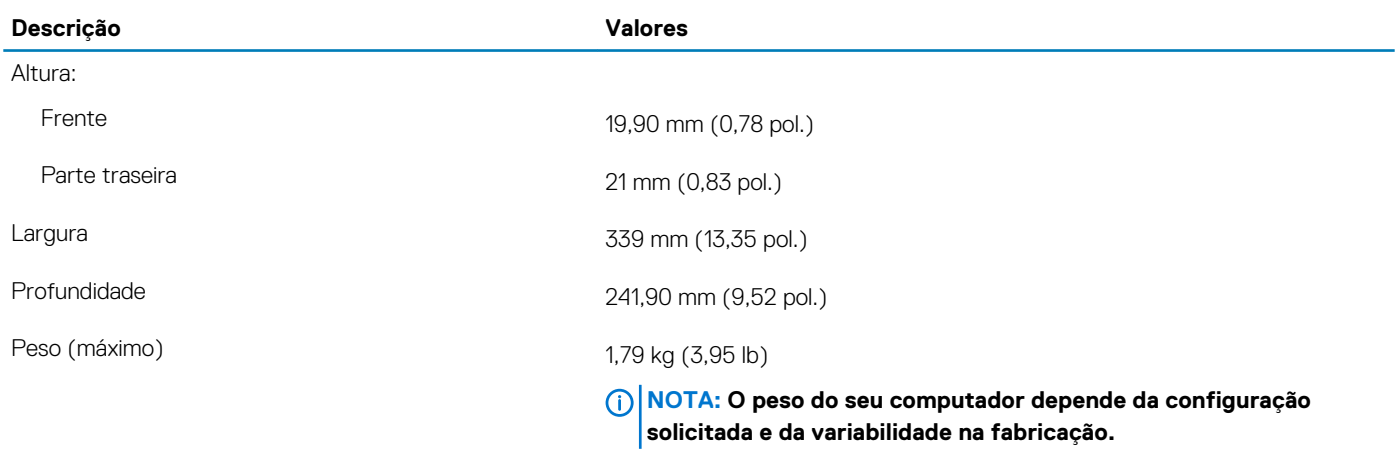

### **Processadores**

#### **Tabela 3. Processadores**

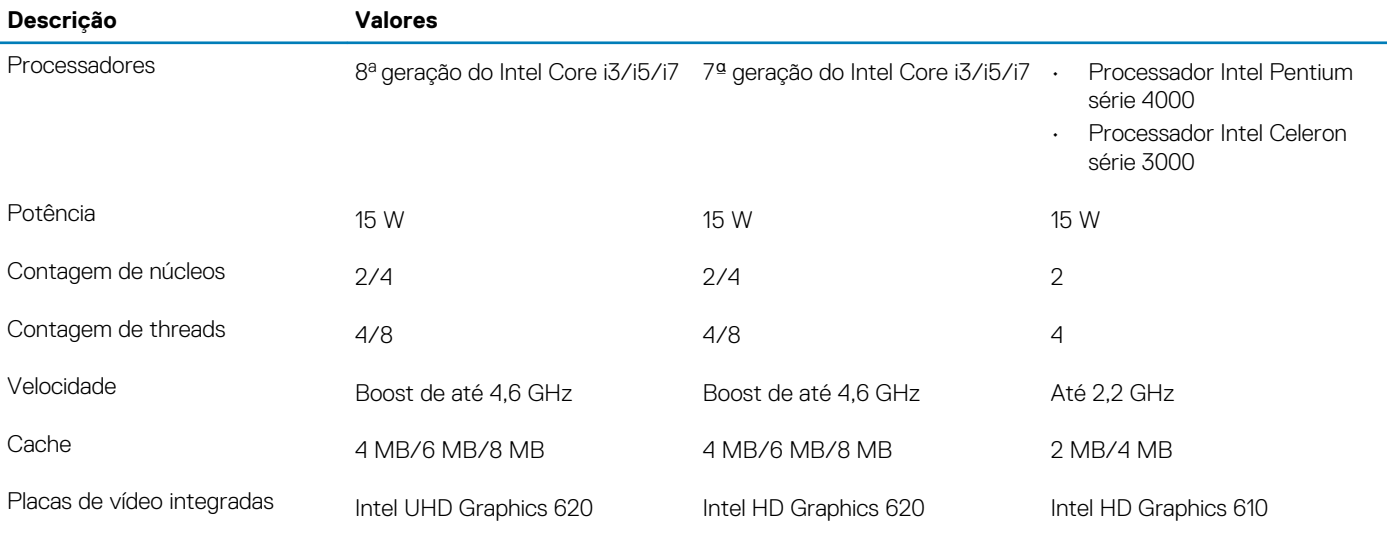

## **Chipset**

### **Tabela 4. Chipset**

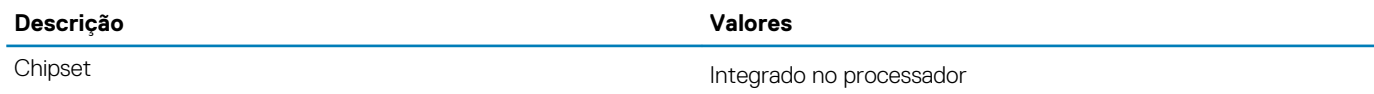

<span id="page-11-0"></span>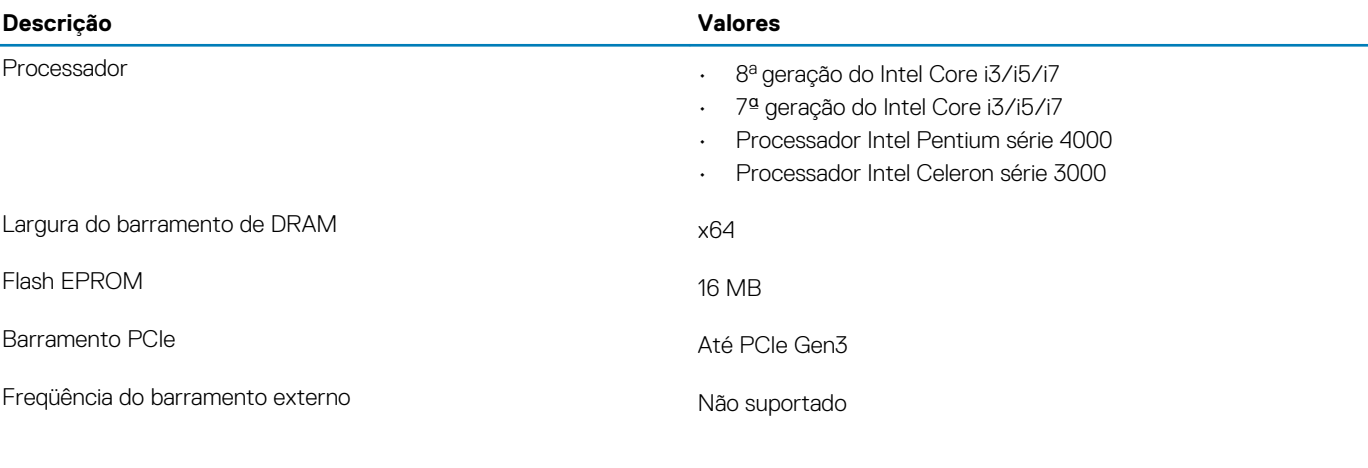

### **Sistema operacional**

- Configuração do Ubuntu
- Windows 10 Home (64 bits0
- Windows 10 Professional (64 bits)

## **Memória**

### **Tabela 5. Especificações da memória**

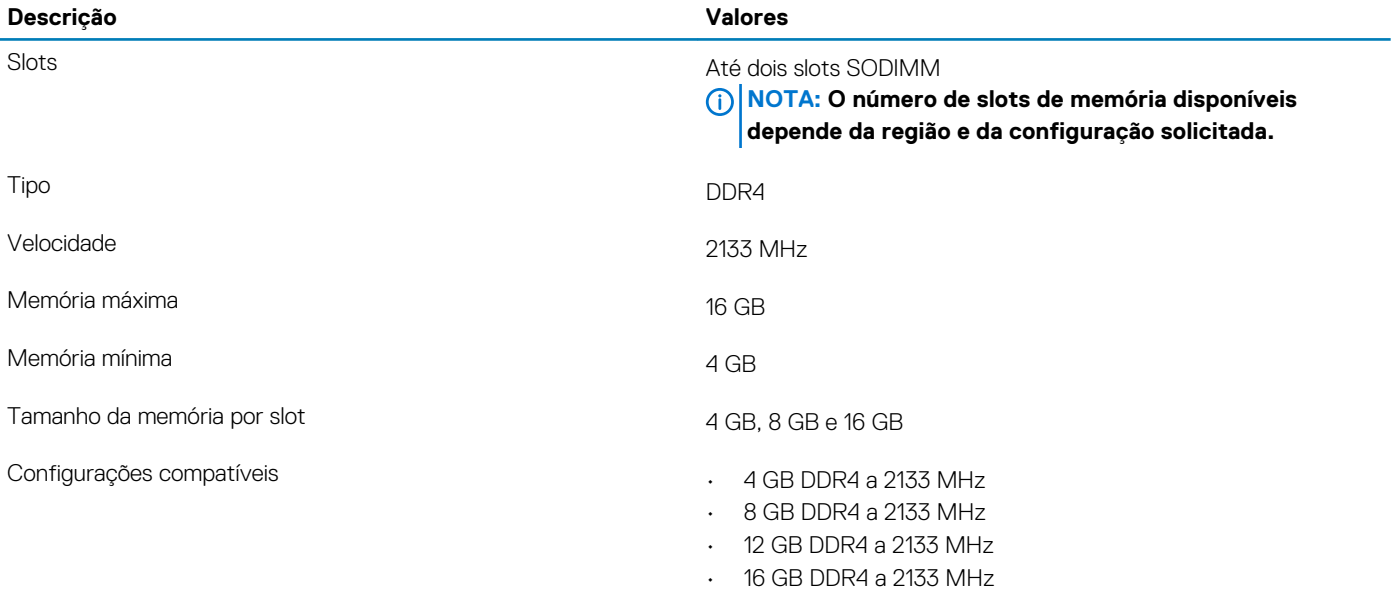

### **Portas e conectores**

### **Tabela 6. Portas e conectores externos**

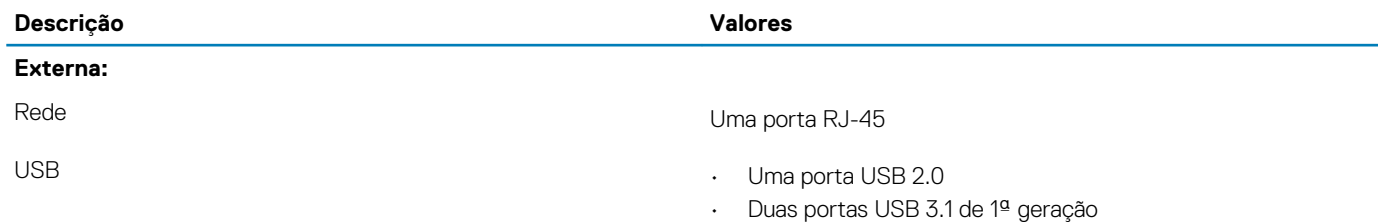

<span id="page-12-0"></span>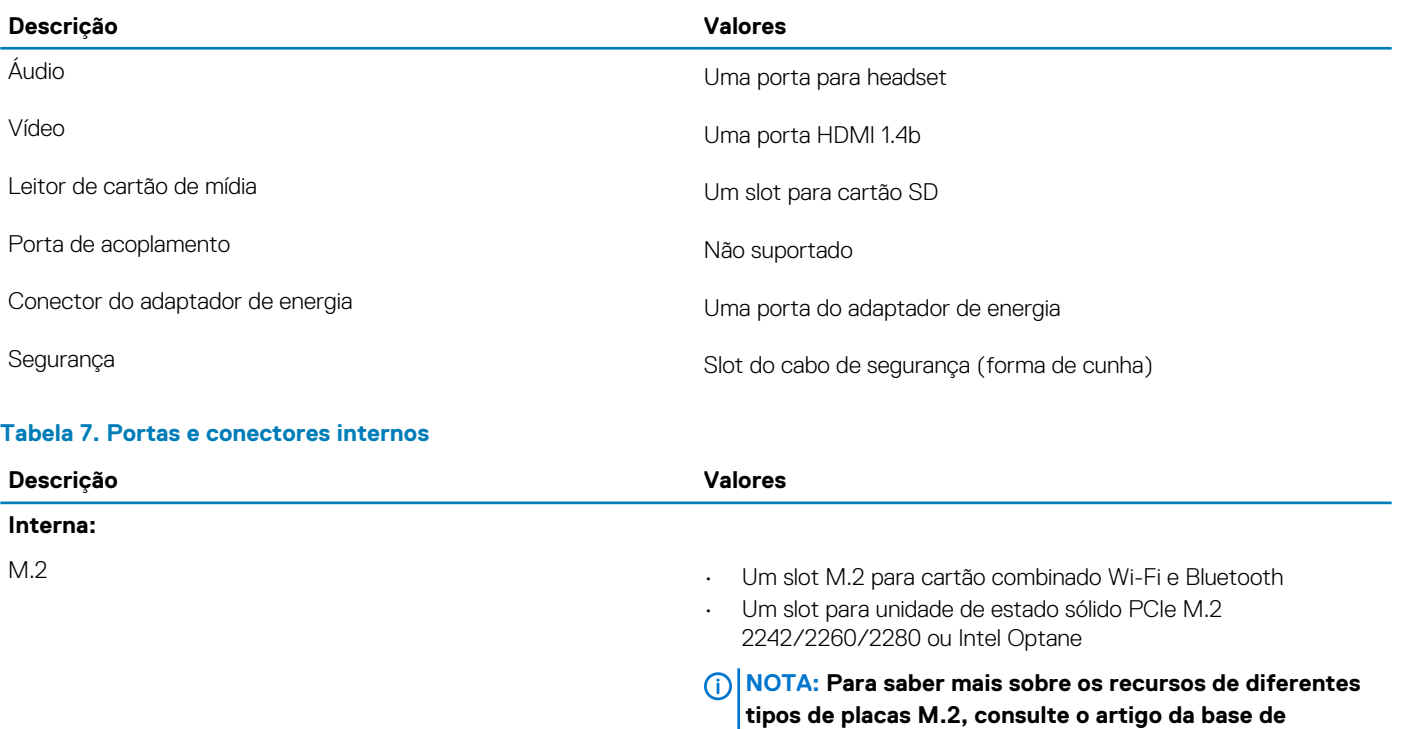

**conhecimento [SLN301626](https://www.dell.com/support/article/us/en/04/sln301626/how-to-distinguish-the-differences-between-m2-cards?lang=en).**

## **Comunicação**

### **Ethernet**

### **Tabela 8. Especificações de Ethernet**

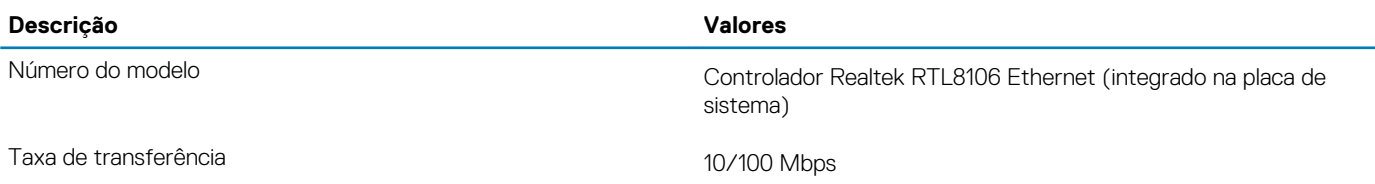

### **Módulo sem fio**

### **Tabela 9. Especificações do módulo sem fio**

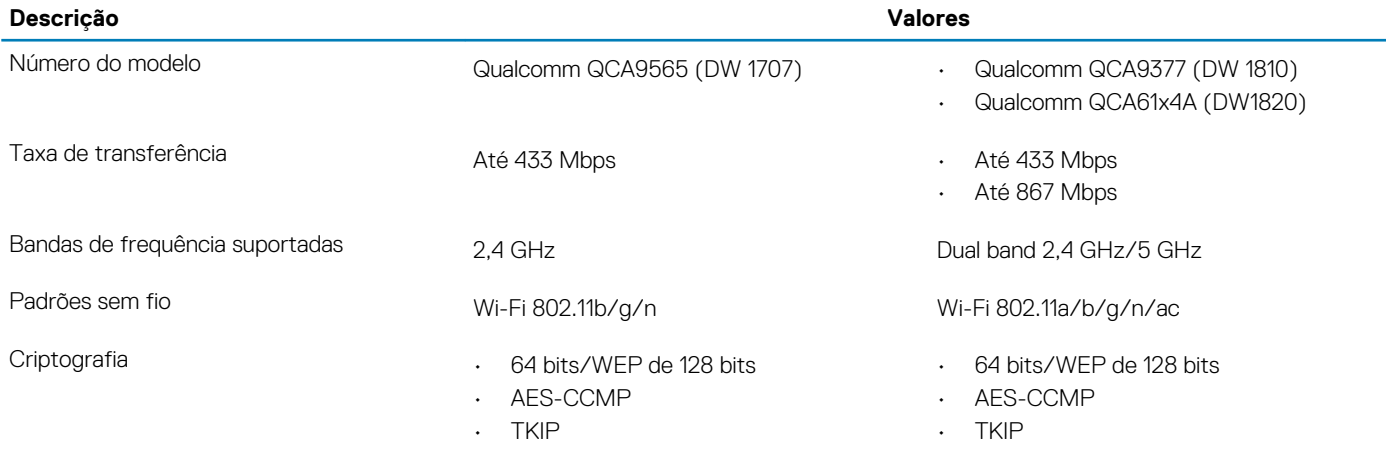

### <span id="page-13-0"></span>**Descrição Valores**

Bluetooth Bluetooth 4.0 Bluetooth 4.1

# **Áudio**

### **Tabela 10. Especificações de áudio**

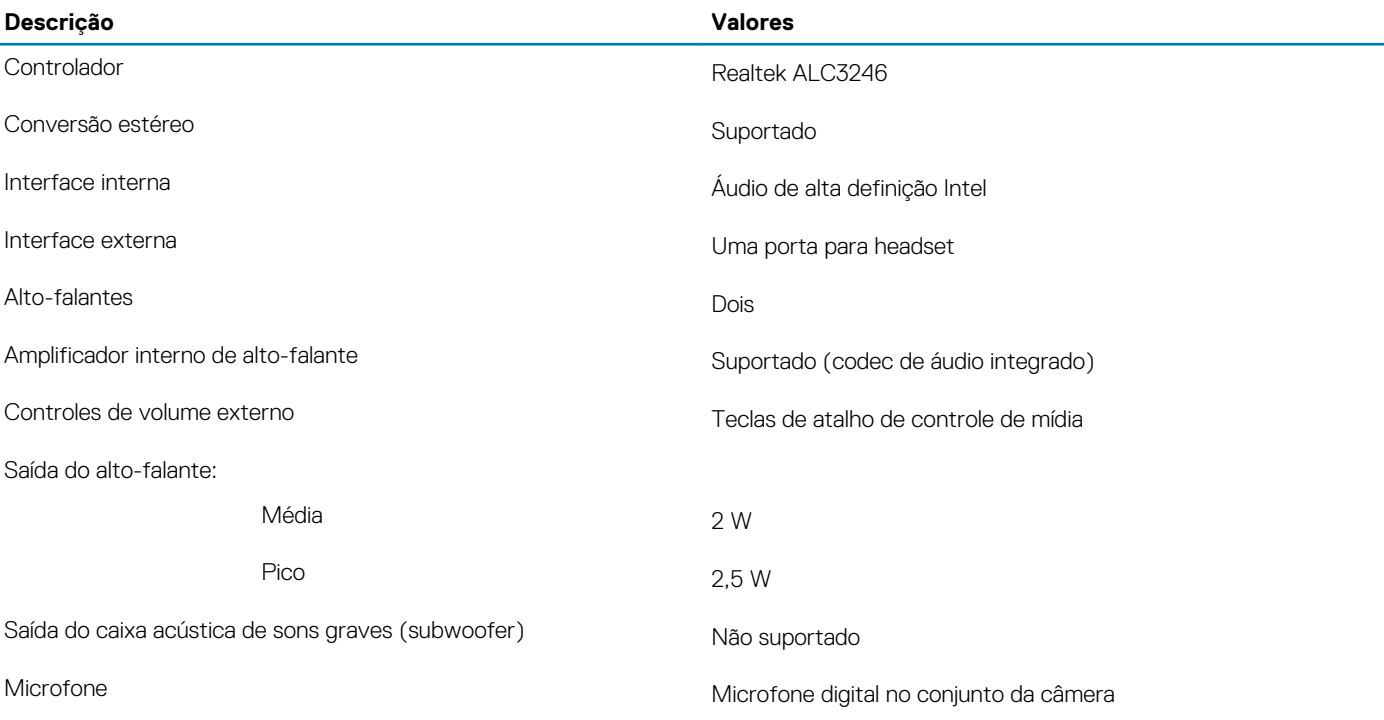

### **Armazenamento**

Seu computador é enviado com uma das seguintes configurações:

- um disco rígido de 2,5 polegadas e uma unidade de estado sólido M.2 2242/2260/2280
- um disco rígido de 2,5 polegadas e uma memória Intel Optane M.2 2280

### **Tabela 11. Especificações de armazenamento**

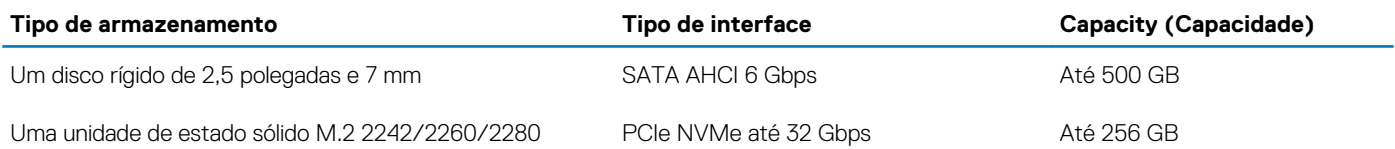

### **Memória Intel Optane (opcional)**

A memória Intel Optane funciona somente como um acelerador de armazenamento. Não substitui nem adiciona à memória (RAM) instalada no seu computador.

**NOTA: A memória Intel Optane é compatível com computadores que atendem aos seguintes requisitos:**

- **• Processador Intel Core i3/i5/i7 de 7<sup>a</sup> geração ou posterior**
- **• Windows versão 10 64 bit ou posterior (Anniversary Update)**
- **• Versão mais recente do driver da Tecnologia de armazenamento Intel Rapid**

### <span id="page-14-0"></span>**Tabela 12. Memória Intel Optane**

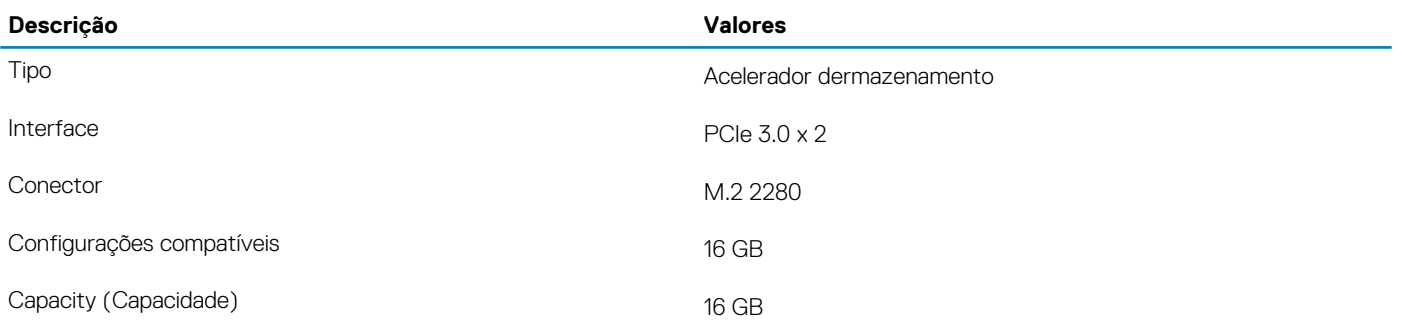

### **Leitor de cartão de mídia**

### **Tabela 13. Especificações do leitor de cartão de mídia**

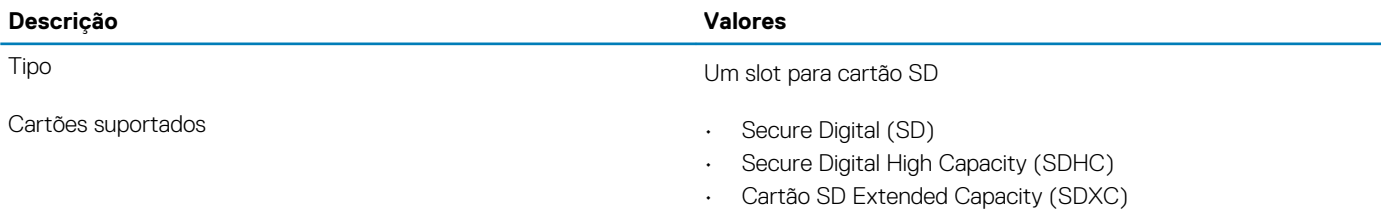

### **Teclado**

### **Tabela 14. Especificações do teclado**

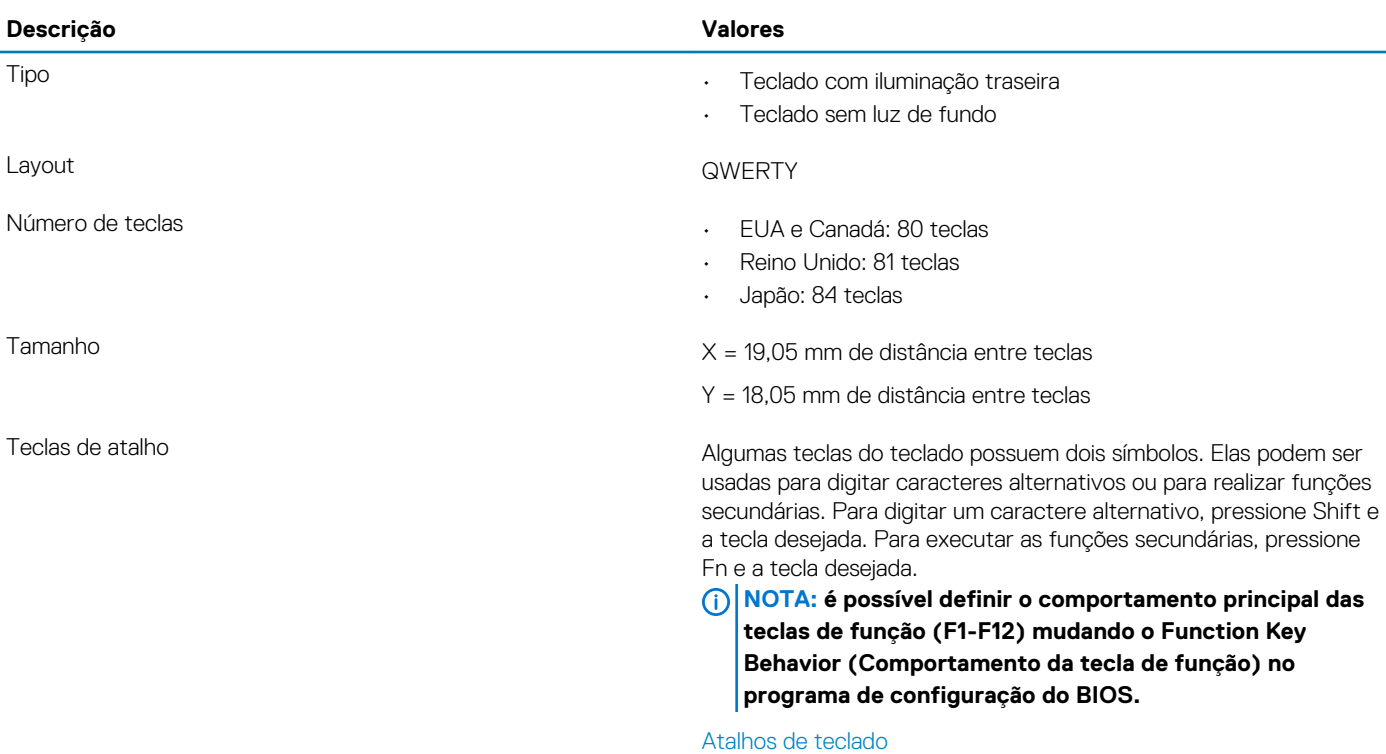

### <span id="page-15-0"></span>**Câmera**

### **Tabela 15. Especificações da câmera**

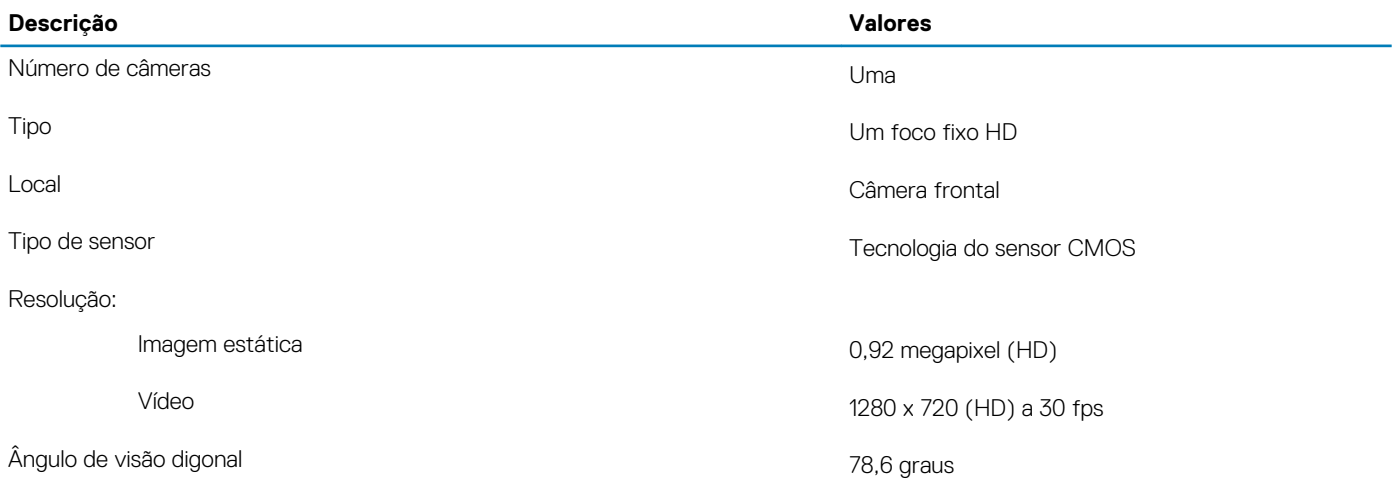

### **Touchpad**

### **Tabela 16. Especificações do touchpad**

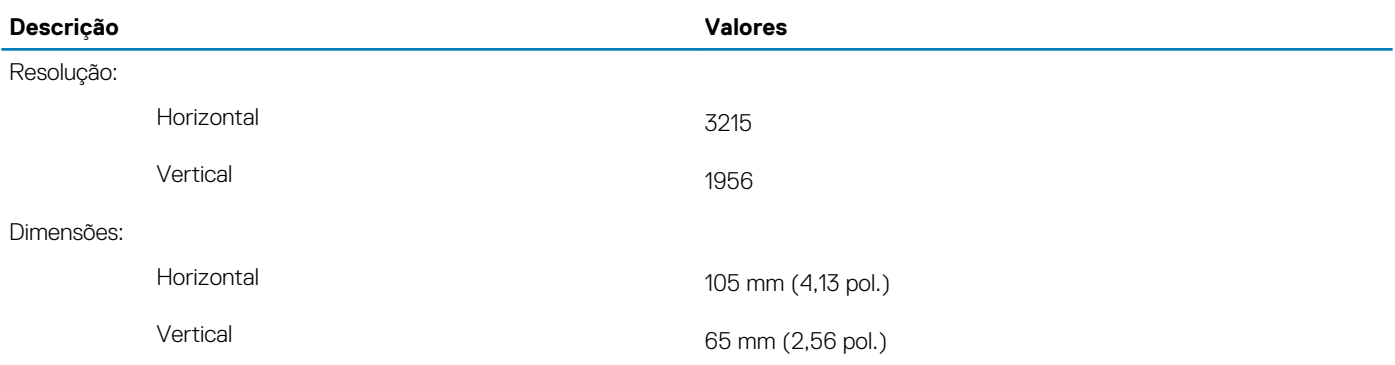

### **Gestos do touchpad**

Para obter mais informações sobre gestos do touch pad para o Windows 10, consulte o artigo [4027871](https://support.microsoft.com/help/4027871/windows-10-touchpad-gestures) da base de conhecimento da Microsoft em [support.microsoft.com.](https://support.microsoft.com/)

### **Adaptador de energia**

### **Tabela 17. Especificações do adaptador de alimentação**

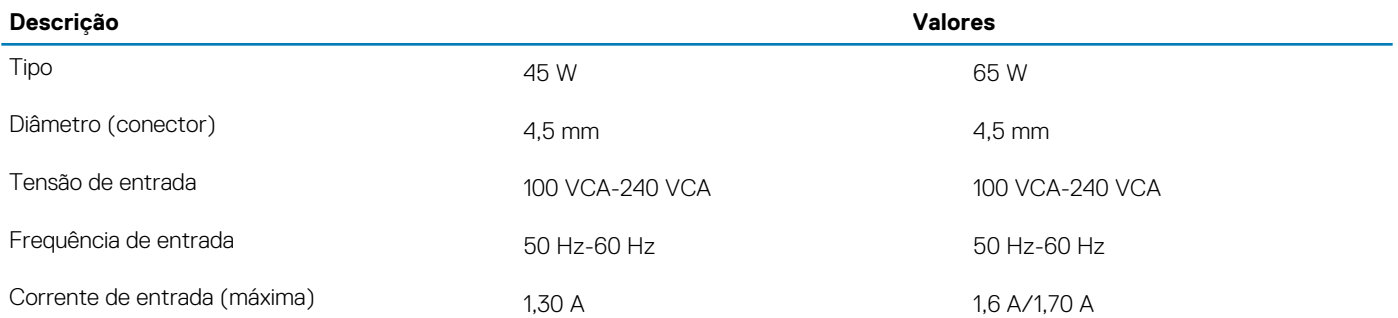

<span id="page-16-0"></span>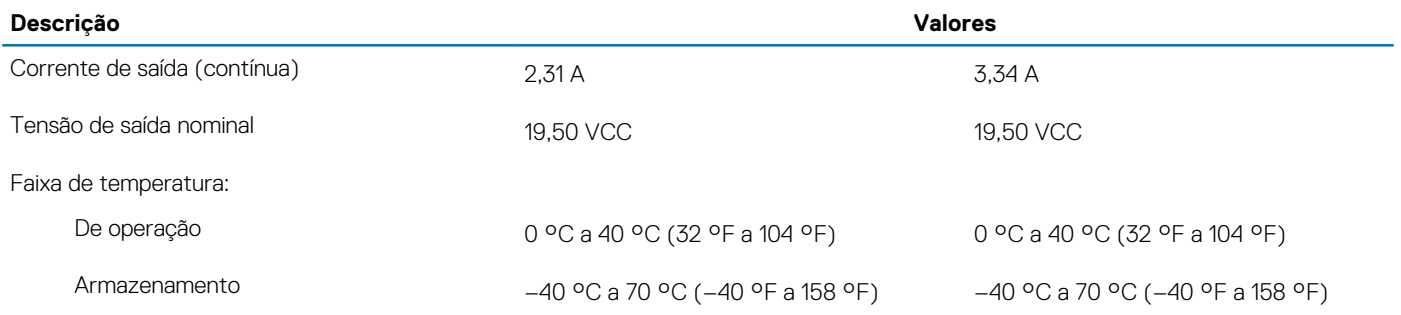

### **Bateria**

### **Tabela 18. Especificações da bateria**

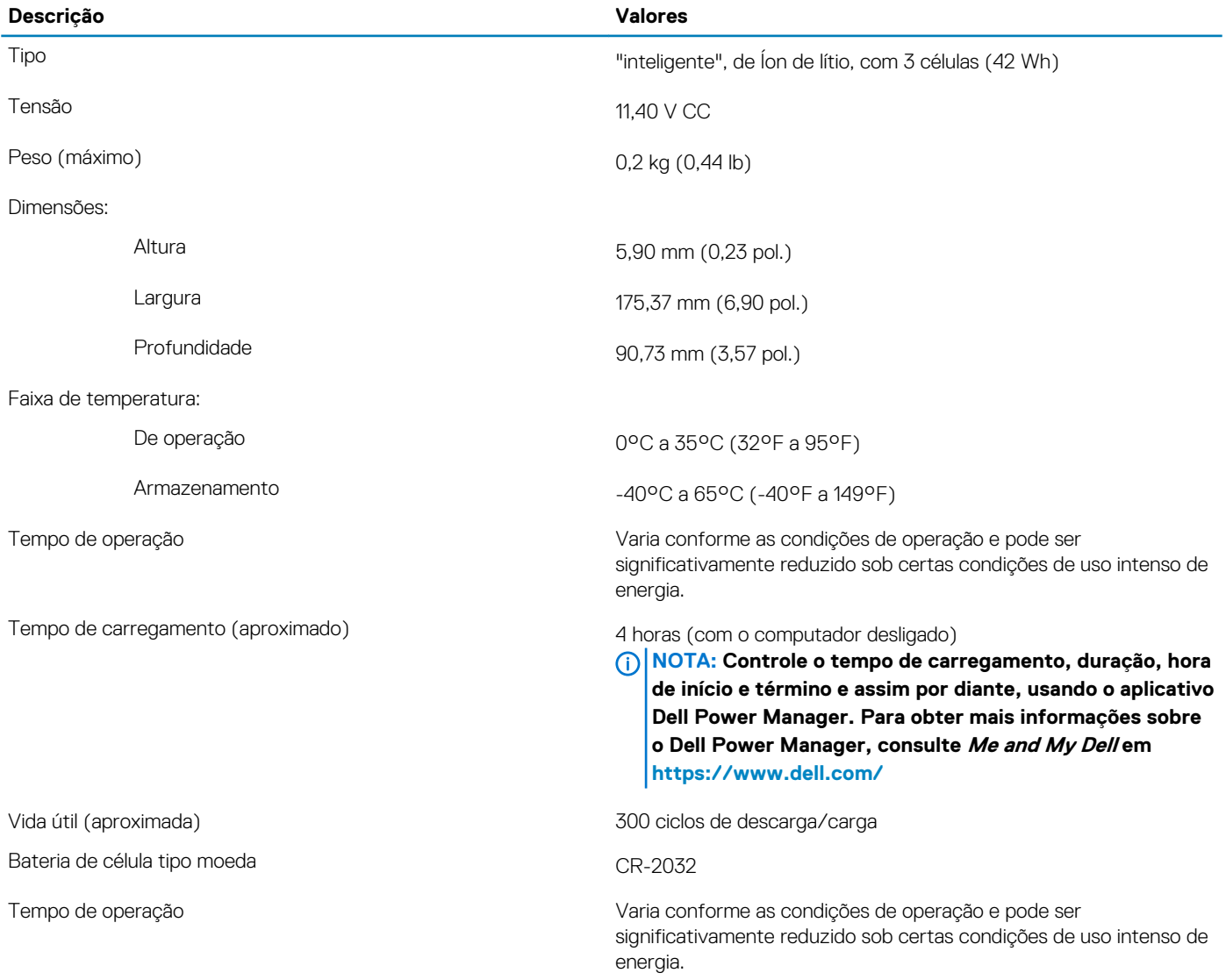

### <span id="page-17-0"></span>**Tela**

### **Tabela 19. Especificações da tela**

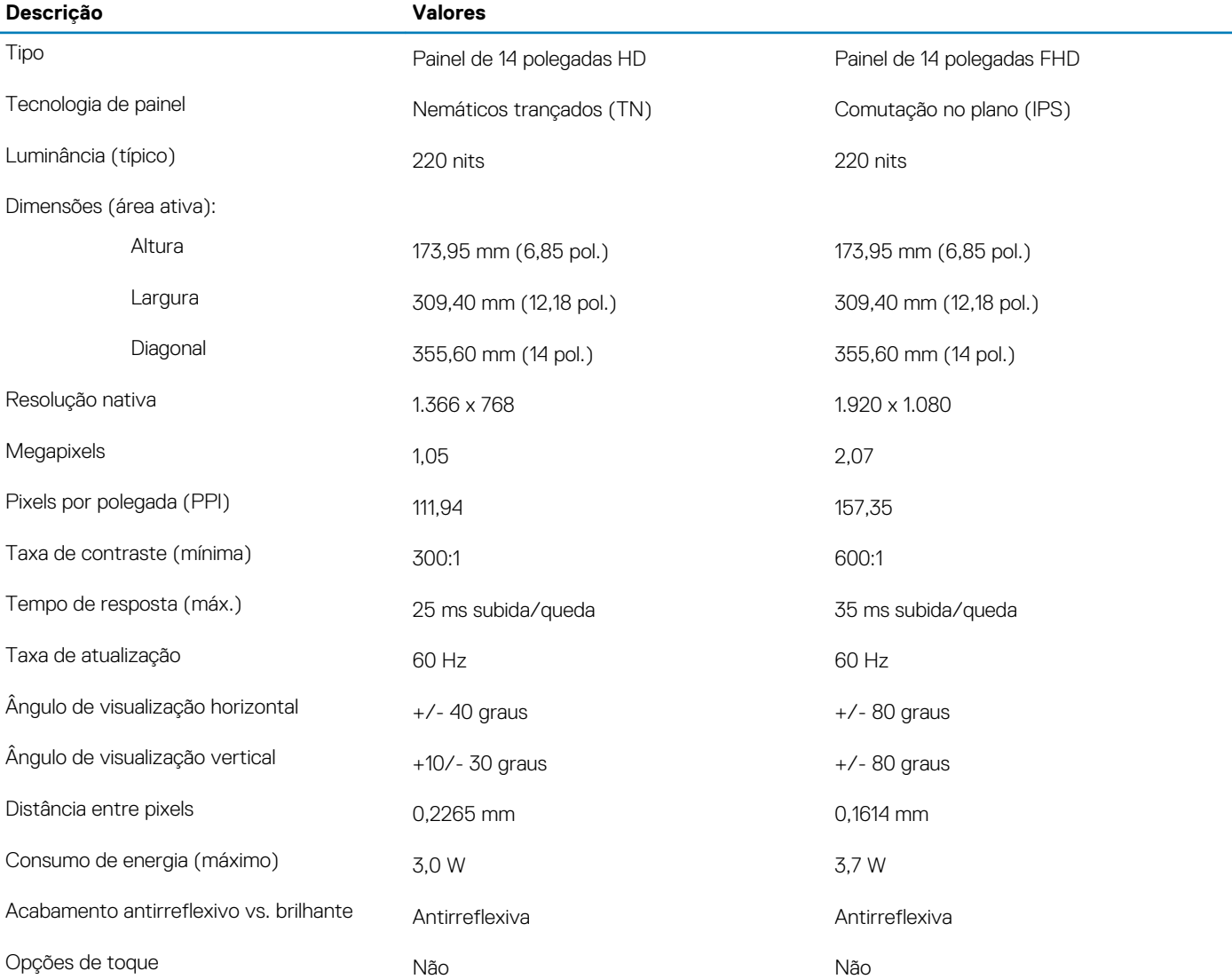

## **Vídeo**

### **Tabela 20. Especificações de vídeo**

### **Gráficos discretos**

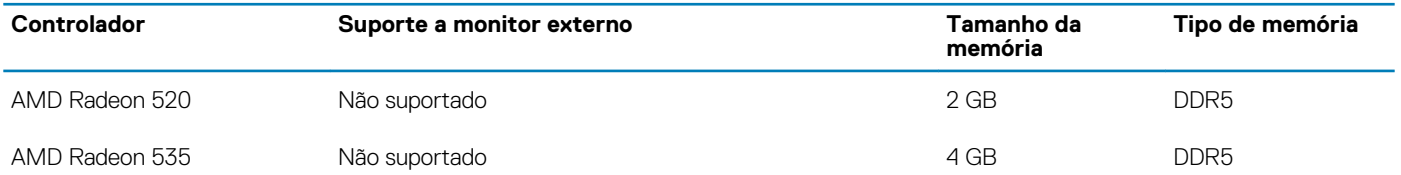

#### <span id="page-18-0"></span>**Tabela 21. Especificações de vídeo**

### **Gráficos integrados**

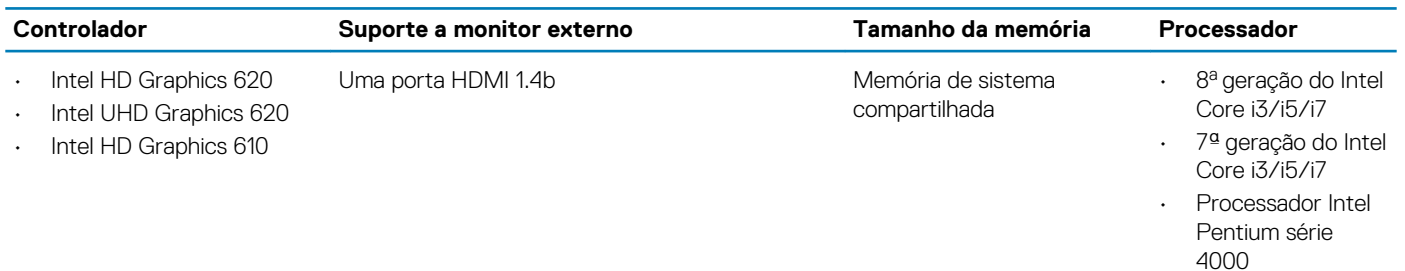

• Processador Intel Celeron série 3000

### **Leitor de impressão digital (opcional)**

#### **Tabela 22. Especificações do leitor de impressão digital**

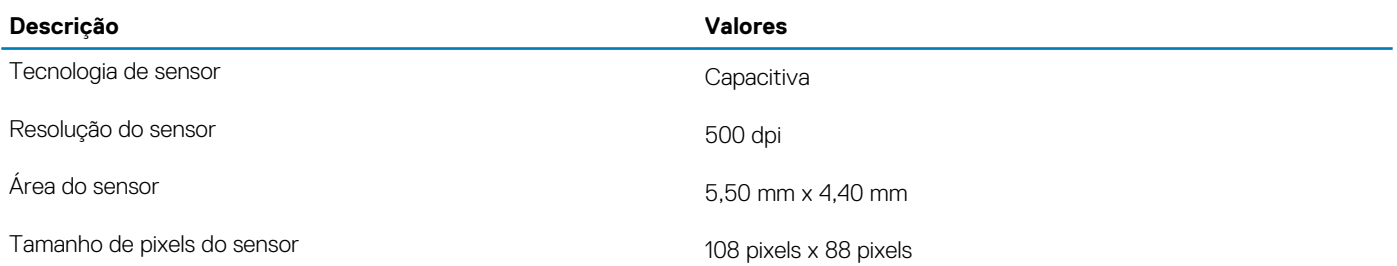

### **Características ambientais do computador**

**Nível de poluentes transportados:** G1, conforme definido pela norma ISA-S71.04-1985

#### **Tabela 23. Características ambientais do computador**

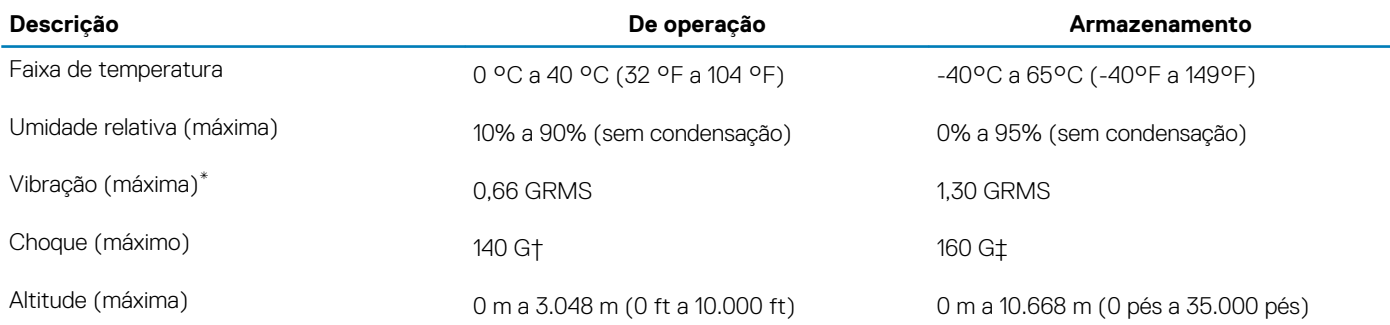

\* Medida usando um espectro de vibração aleatório que simula o ambiente do usuário.

† Medido usando um pulso de meia senoide de 2 ms quando a unidade de disco rígido está em uso.

## **Atalhos de teclado**

### <span id="page-19-0"></span>**NOTA: Os caracteres do teclado podem ser diferentes, dependendo da configuração de idioma do teclado. As chaves que são usadas para atalhos continuam as mesmas em todas as configurações de idiomas.**

Algumas teclas do teclado possuem dois símbolos. Elas podem ser usadas para digitar caracteres alternativos ou para realizar funções secundárias. O símbolo indicado na parte inferior da tecla refere-se aos caracteres que são digitados quando a tecla é pressionada. Se você pressionar Shift e a tecla, o símbolo mostrado na parte superior da tecla será digitado. Por exemplo, se você pressionar **2**, 2 será digitadp; se você pressionar **Shift** + **2**, @ será digitado.

As teclas F1-F12 na linha superior do teclado são teclas de função para controle multimídia, conforme indicado pelo ícone na parte inferior da tecla. Pressione a tecla de função para invocar a tarefa representada pelo ícone. Por exemplo, pressionar F1 silencia o áudio (consulte a tabela abaixo).

No entanto, se as teclas de função F1-F12 forem necessárias para aplicativos de software específicos, a funcionalidade multimídia poderá ser desativada pressionando **Fn** + **Esc**. Subsequentemente, o controle multimídia pode ser chamado pressionando-se **Fn** e a respectiva tecla de função. Por exemplo, silencie o áudio pressionando **Fn** + **F1**.

**NOTA: É possível definir o comportamento principal das teclas de função (F1-F12) mudando o Function Key Behavior (Comportamento da tecla de função) no programa de configuração do BIOS.**

#### **Tabela 24. Lista de atalhos de teclado**

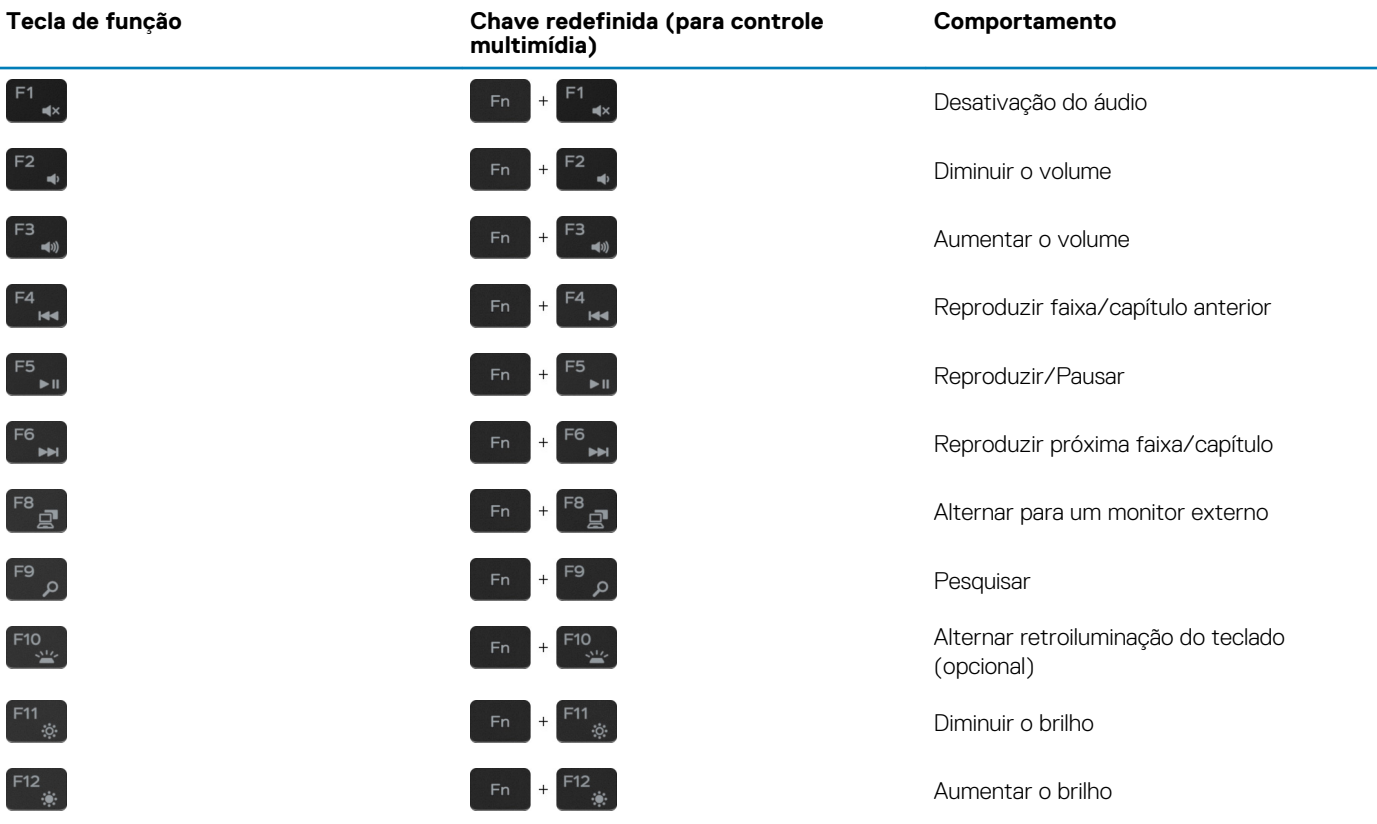

A tecla **Fn** também é usada com as teclas selecionadas no teclado para iniciar outras funções secundárias.

#### **Tabela 25. Lista de atalhos de teclado**

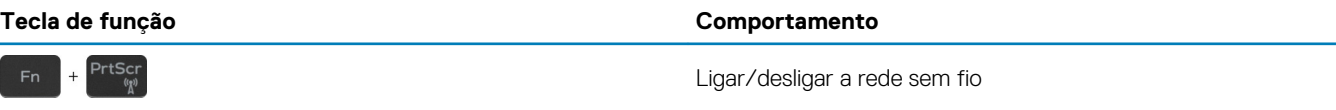

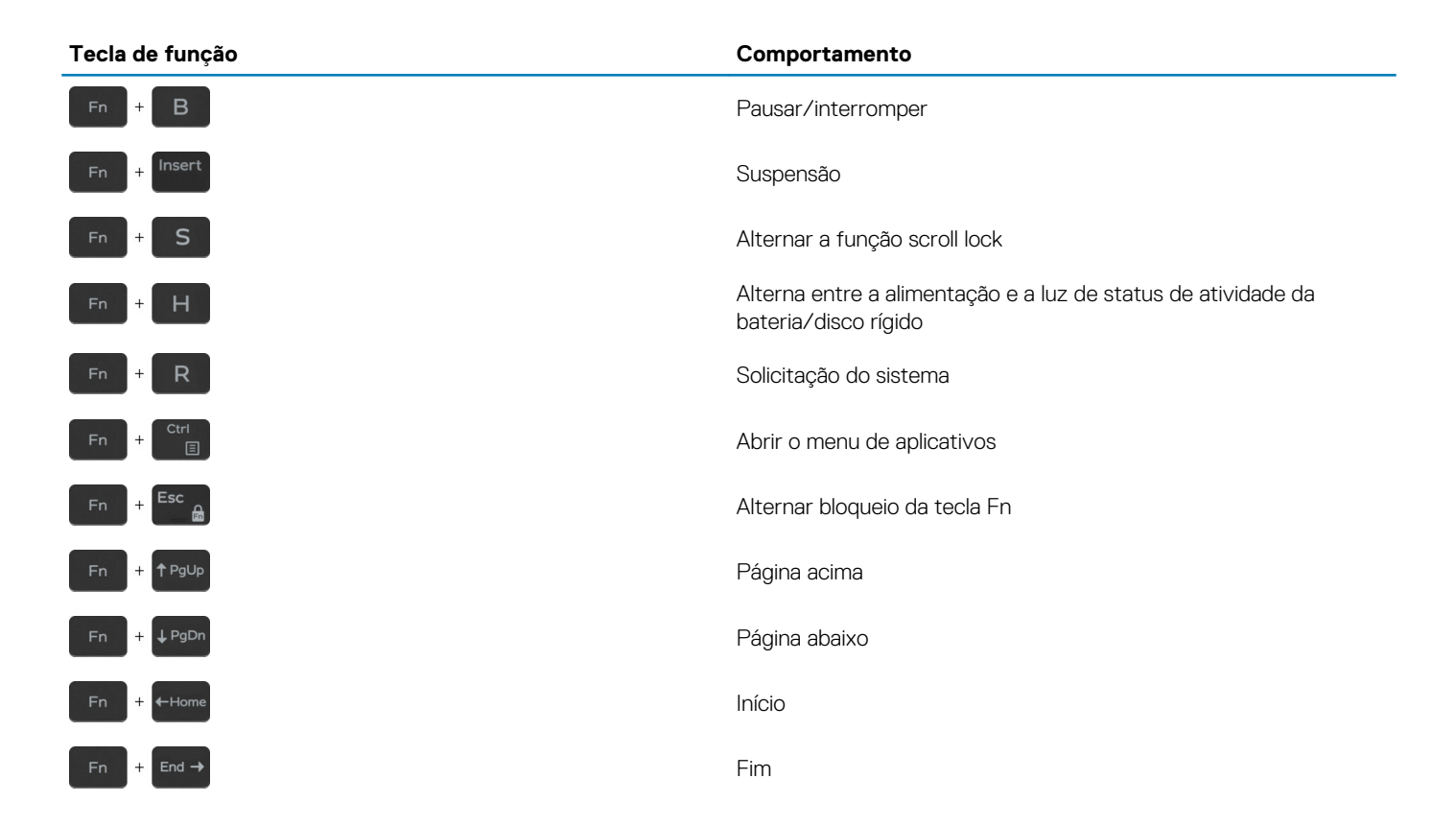

## <span id="page-21-0"></span>**Como obter ajuda e como entrar em contato com a Dell**

### **Recursos de auto-ajuda**

Você pode obter informações e ajuda sobre produtos e serviços da Dell, usando estes recursos de auto-ajuda:

#### **Tabela 26. Recursos de auto-ajuda**

#### **Recursos de auto-ajuda Local do recurso**

Informações sobre produtos e serviços da Dell [www.dell.com](https://www.dell.com) Meu Dell

Dicas

Ajuda online para sistema operacional [www.dell.com/support/windows](https://www.dell.com/support/windows)

Informações sobre solução de problemas, manuais de usuário, instruções de configuração, especificações do produto, blogs de ajuda técnica, drivers, atualizações de software, etc.

Artigos da base de conhecimento da Dell para solucionar diversos problemas relacionados ao computador.

Descubra as seguintes informações sobre seu produto:

- Especificações do produto
- Sistema operacional
- Como instalar e usar seu produto
- Backup de dados
- Solução de problemas e diagnóstico
- Restauração de fábrica e do sistema
- Informações do BIOS

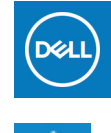

Entrar em contato com o suporte  $\blacksquare$  Na pesquisa do Windows, digite Contact Support e pressione Enter.

[www.dell.com/support/linux](https://www.dell.com/support/linux)

[www.dell.com/support](https://www.dell.com/support)

- 1. Acesse [www.dell.com/support](https://www.dell.com/support) (em inglês).
- 2. Digite o assunto ou a palavra-chave na caixa **Search**.
- 3. Clique em **Search** para exibir os artigos relacionados.

Consulte *Me and My Dell* em [www.dell.com/support/manuals](https://www.dell.com/support/manuals) (em inglês).

Para localizar os documentos do *Me and My Dell* pertinentes ao seu produto, siga um destes procedimentos para identificá-lo:

- Selecione **Detect Product**.
- Localize o seu produto pelo menu suspenso em **View Products**.
- Digite o **Número da etiqueta de serviço** ou a **ID do produto**  na barra de pesquisa.

### **Como entrar em contato com a Dell**

Para entrar em contato com a Dell para tratar de assuntos de vendas, suporte técnico ou questões de atendimento ao cliente, consulte [www.dell.com/contactdell](https://www.dell.com/contactdell).

**NOTA: A disponibilidade varia de acordo com o país/região e com o produto, e alguns serviços podem não estar disponíveis em seu país/sua região.**

**NOTA: Se não tiver uma conexão Internet ativa, você pode encontrar as informações de contato na sua fatura, nota de**  ⋒ **expedição, nota de compra ou no catálogo de produtos Dell.**